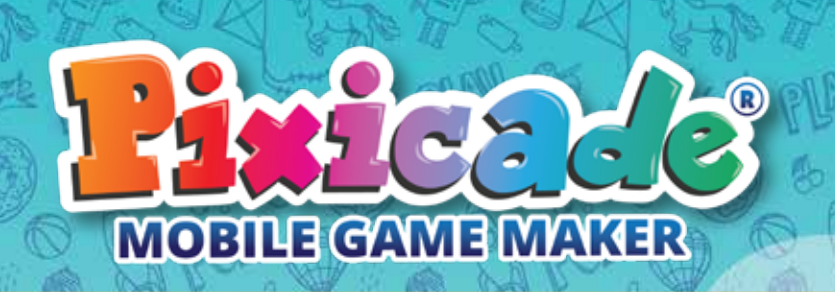

### **APPINSTÄLLNINGAR**

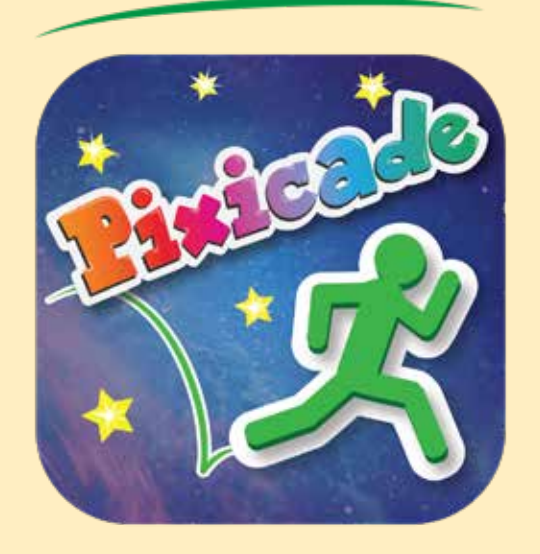

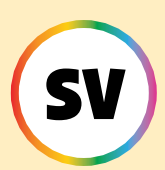

### *Följ dessa steg om du är ny på Pixicade!*

1. Ladda ner Pixicade-appen på din telefon eller surfplatta.

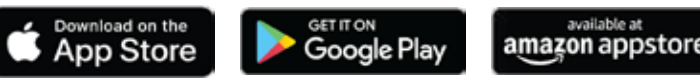

2. Öppna Pixicade-appen.

available at

- 3. Välj "Ny användare".
- 4. Ange din födelsemånad och födelseår.
	- 5. Följ instruktionerna i appen för att slutföra handledningen.
	- 6. Efter handledningen kommer du att bli ombedd att skapa ett konto. Välj vilken kontotyp du vill skapa.

7. Om du väljer att skanna en QR-kod kommer du att bli ombedd att skanna QRkoden efter att du har skapat ditt konto.

*ALLA ANVÄNDARE UNDER 13: se speciella anmärkningar i denna broschyr.*

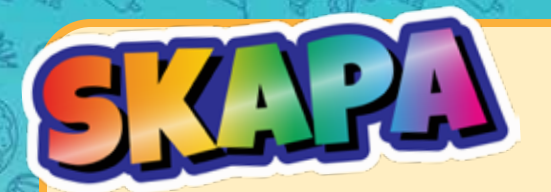

**Skapa spel från tillgångar eller från din egen ritning! Det finns massor av olika speltyper att skapa!**

### SKAPA SPEL!

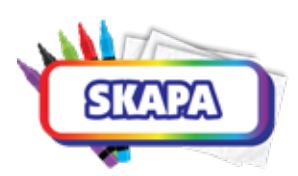

*Klicka på "Skapa" för att börja.* Om det här är första gången du skapar Pixicadespel rekommenderar vi att du börjar med "Hämta målen".

Tillgångar är de grundläggande byggstenarna för att skapa spel, och alla kan skapa spel med tillgångar!

Om du har skannat en Pixicade Kit QR-kod eller har ett Plus- eller Deluxeabonnemang har du även möjlighet att skapa genom att ta ett foto av en ritning.

*Tryck bara på den speltyp du vill skapa, välj om du vill skapa från tillgångar eller en ritning (om tillämpligt) och gå!*

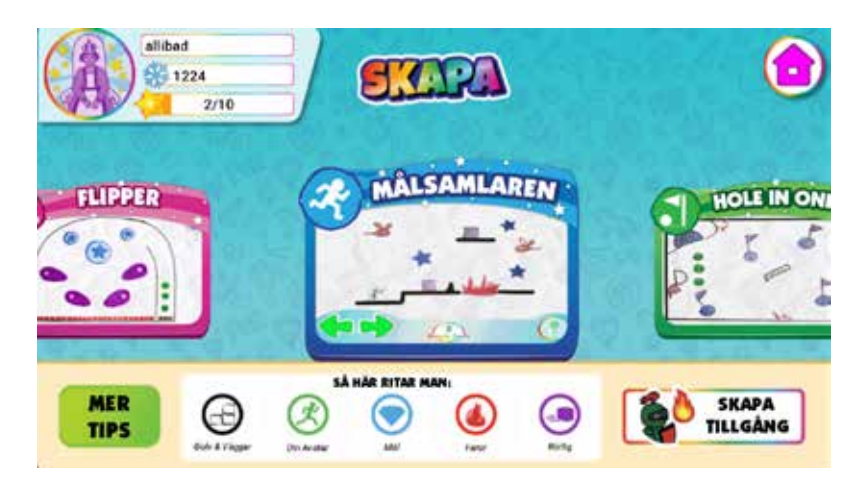

*FÖR ANVÄNDARE UNDER 13 ÅLDER I USA: Att skapa spel och tillgångar från foton kräver användning av kameran. I enlighet med COPPA-lagstiftningen kan barn under 13 år inte använda kameran utan föräldrarnas e-posttillstånd. Ange en förälders e-postadress så skickas ett e-postmeddelande för att verifiera. Öppna det här e-postmeddelandet och klicka på bekräfta för att verifiera ditt barns samtycke från föräldrarna.*

**Med Assets kan du lägga till FULLFÄRG-objekt till ditt spel!**

# LÄGG TILL TILLGÅNGAR TILL SPEL

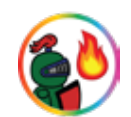

- 1. Öppna Powerupmenyn för ditt spel.
- 2. Klicka på TILLGÅNGARknappen i Powerups-menyn.

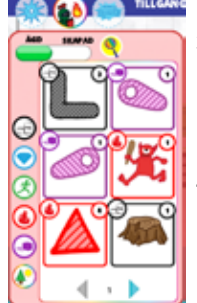

- 3. Använd reglaget högst upp i menyn för att växla mellan tillgångar du ÄGER och tillgångar du har SKAPAT.
- 4. Dra tillgången från menyn till vänster för att placera den i ditt spel.
- 5. Du kan skala, rotera, flytta och ta bort en tillgång från ditt spel medan den är vald.

*Proffstips: Använd "Lock Position" och "Lock Scale & Rotation" för att förhindra att den av misstag rör sig eller roterar medan du redigerar.*

- 6. Tryck på Gå tillbaka till verktygsfältet för att öppna tillgångslistan igen.
- 7. När du är klar med att lägga till tillgångar till ditt spel kan du klicka på Powerupsknappen för att återgå till den normala Powerups-menyn.

*Alla powerups kommer att fungera som vanligt på dina tillgångar!*

8. För att återgå till spelet, tryck på SPELA SPEL

# **TEATHERANG**

- 1. Klicka på SKAPA TILLGÅNG i Skapa-menyn.
- 2. Se till att beskära ditt foto och välj tillgångens färgbeteende.
- 3. När du är klar klickar du på SKAPA.
- 4. När din tillgång har laddats kommer du till fliken MINA TILLGÅNGAR i MINA SKAPER.

*"Bakgrund" är ett nytt färgbeteende exklusivt för tillgångar! Detta är ett objekt som kommer att sitta i bakgrunden av ditt spel och är inte interaktivt under spelandet.*

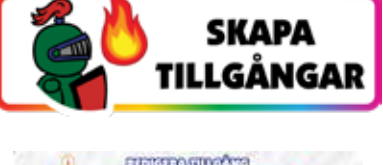

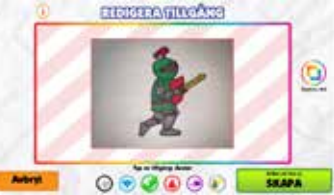

**Spel fungerar inte alltid perfekt första gången, det är bara en del av speldesignresan!**

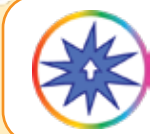

Du kan lägga till EDITS & POWERUPS till alla spel som inte delas. Öppna Powerup-menyn genom paus- eller spelskärmen.

### HUR

- 1. Välj en kategori och ett verktyg.
- 2. Tryck på ett objekt för att redigera eller förbättra.

*Ett markerat/redigerat objekt kommer att ha en ljusgrön kontur.*

*Vissa redigeringar/Powerups kanske inte visas i redigeringsmenyn, men kommer att vara synliga i spelet.*

- 3. De flesta verktyg har en justeringsstång. Använd reglagen för att anpassa.
- 4. Tryck på SET OBJECT för att spara dina ändringar.
- 5. För att byta verktyg, tryck på ÅTERGÅ TILL VERKTYGSfält.
- 6. För att återgå till spelet, tryck på SPELA SPEL

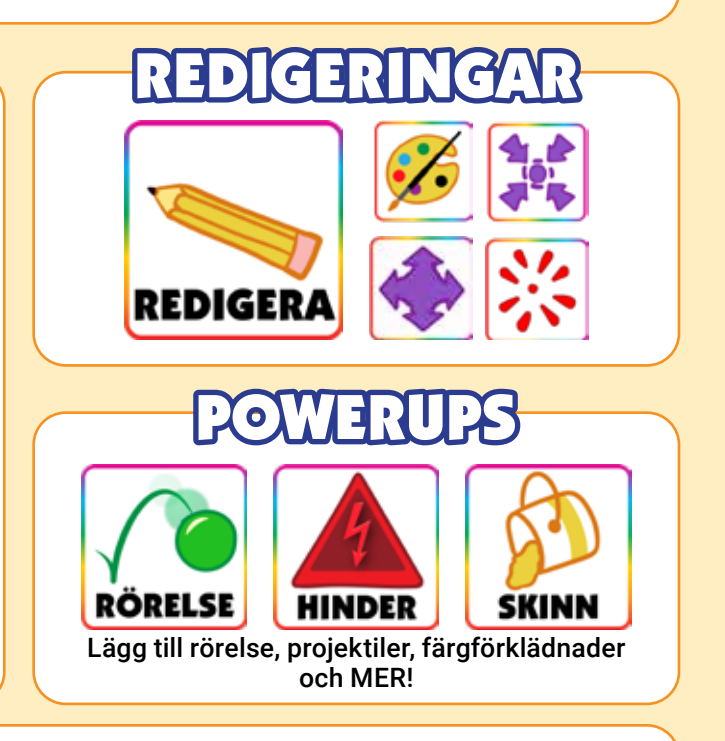

Lär dig mer om grundläggande powerups i Pixicade-aktivitetsböckerna! För att lära dig mer om avancerade och Pixicade Deluxe Powerups, besök vår YouTube-kanal: @pixicade

**För att ta bort en powerup tryck på verktyget du vill ta bort och tryck sedan på objektet för att avmarkera det. Den gröna konturen försvinner och effekten tas bort.**

**My Creations är där du hittar alla spel och tillgångar du har skapat, och tillgångarna du äger!**

## FLIKEN MINA SP

Alla spel du gör kommer att lagras på fliken "MINA SPEL".

*OBS: I ett SPELRUM kommer du bara att se de spel du gjort i det rummet. Lämna SPELRUMET eller markera "Visa alla" för att se alla dina spel.*

Tryck på en spelminiatyr för att öppna spelets förhandsgranskningsskärm. Spelförhandsvisningen visar grundläggande spelinformation och låter dig redigera din spelstatus.

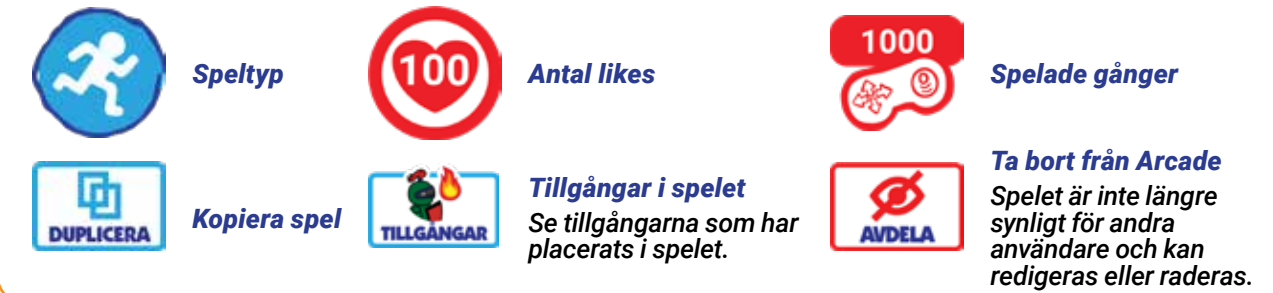

FRIHA ÄGDA TILLGÅ

Tillgångar som du har tjänat genom belöningar och köpt via butiken kommer att visas på den här fliken.

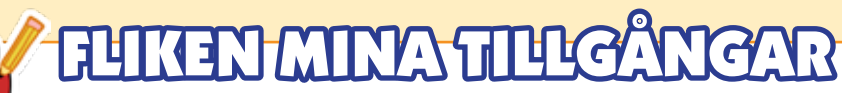

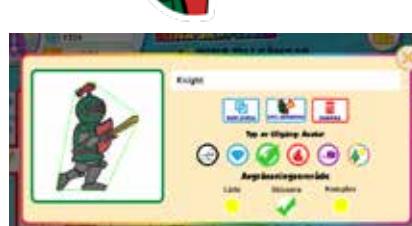

Alla tillgångar du gör kommer att lagras på fliken "MINA TILLGÅNGAR". Här kan du namnge, kopiera, ta bort, ändra färgbeteendet och avgränsningsområdet och se vilka spel som använder tillgången.

Tillgångar som används i delade spel kommer att låsas och du kommer inte att kunna redigera dem.

*Tips: Du kan filtrera igenom dina tillgångar genom att klicka på rullgardinsmenyn till höger på skärmen för att sortera efter färg.*

#### **Du kan DELA spel till ARCADE och SKICKA spellänkar till vänner och familj!**

### DELA TILL ARKADEN

- 1. Skapa, spela och VINN ditt spel. Du måste kunna VINNA dina spel för att dela dem.
- 2. Namnge ditt spel på segerskärmen.
- 3. Tryck på knappen Dela.
- 4. Ditt spel delas nu med Arcade.

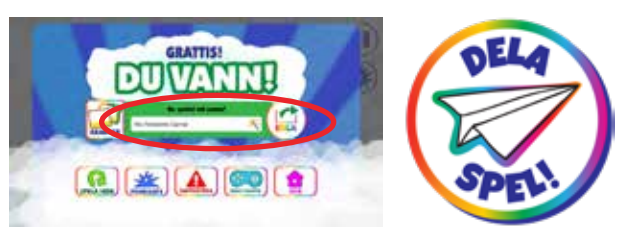

Spel som delas med arkaden kan spelas och gillas av andra användare!

*Delade spel har en hjärträknare för att spåra dina likes och en kontrollikon för att spåra hur många gånger ditt spel har spelats!*

*OBS: Spel kan inte redigeras eller raderas medan de delas. Du kan ta bort ett spel från arkaden när som helst för att redigera eller ta bort det. Raderade spel återställer INTE ditt spelantal.*

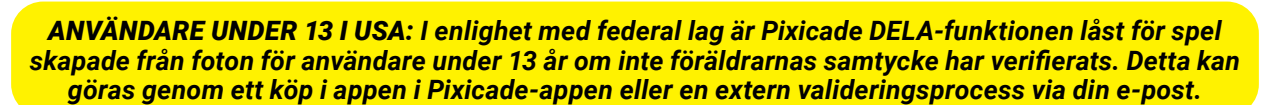

SKICKA TILL VÄNNER

När du har delat ett spel till Pixicade Arcade kan du skicka det till dina vänner!

Tryck på knappen KOPIERA LÄNK för att kopiera din spellänk till enhetens urklipp. Du kan sedan klistra in länken i ett e-postmeddelande, text eller lägga upp länken på din favoritsida för sociala medier!

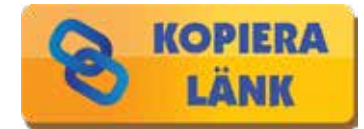

**Mitt spel!** 

*Spel som delas via en länk kan spelas i en webbläsare så att din vän inte behöver Pixicade för att spela!*

**I arkaden kan du spela spel gjorda av andra Pixicade-skapare!**

 $\mathbf{P}$  $\mathbf{P}$   $\mathbf{P}$   $\mathbf{P$ 

*Du kan öppna Pixicade Arcade genom att klicka på Play-knappen på startskärmen och sedan välja Arcade.*

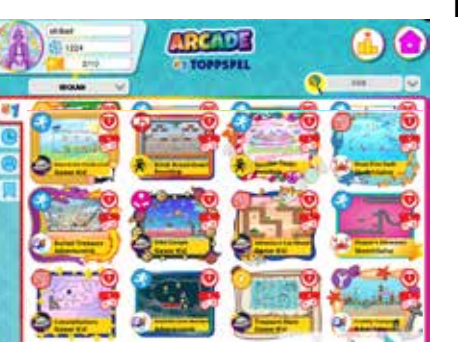

**SPELA I** 

Det finns 4 flikar i Pixicade Arcade:

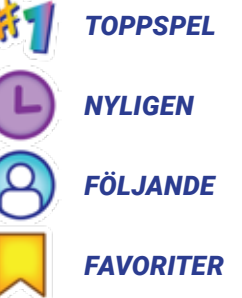

Tryck på en flik för att se spel i varje kategori. Du kan också använda sökfältet för att hitta ett specifikt spel eller användare, eller använda filtren för att se spel av en specifik speltyp eller med specifika klistermärken.

*ANVÄNDARE UNDER 13: Konton som skapats för användare under 13 år kommer endast att se spel som har godkänts som säkra av Pixicade-teamet OCH alla spel som delas av användare de FÖLJER. Se anmärkningar för användare under 13 år i avsnittet Profil: Följande avsnitt i denna bruksanvisning.*

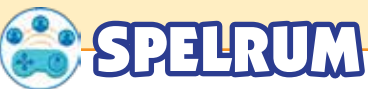

Använd GAME ROOMS för att skapa en samling spel.

Du kan dela ditt spelrum med vänner genom att ge dem rumskoden eller QR-koden för rummet.

När de har gått med kan vänner också dela speltill din rum.

*OBS: Alla spel som delas i ett rum visas också i den offentliga Pixicade Arcade.*

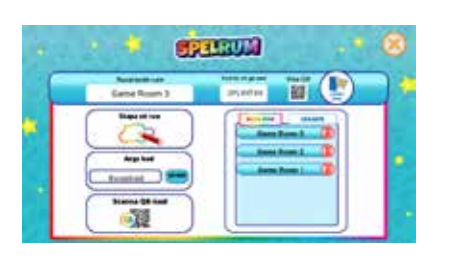

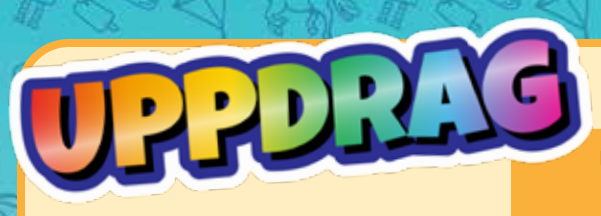

**Uppdrag är ett roligt sätt att höja din spelupplevelse, tjäna speciella belöningar och hjälpa dig att få ut det mesta av Pixicade-appen för speltillverkare!**

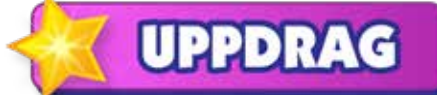

Tryck på knappen UPPDRAG på startskärmen för att öppna skärmen Uppdrag och belöningar!

### UPPDRAG

På uppdragsfliken kommer du att se en lista med uppdrag. Tryck på ett uppdragskort för att komma igång. När ett uppdrag är klart trycker du på kortet för att samla dina stjärnor. Nnya uppdrag kommer att dyka upp en gång om dagen.

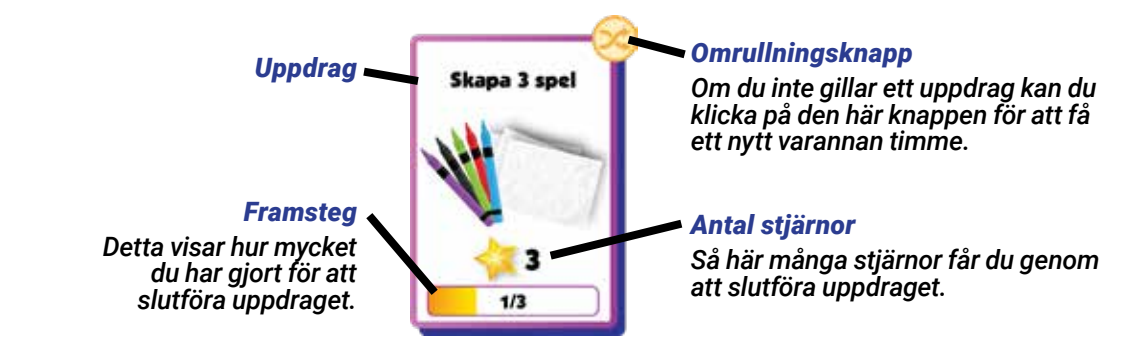

# BELONINGAR OCH STJÄRNOR

Lås upp belöningar genom att samla stjärnor!

Stjärnmätaren visar hur många stjärnor du behöver för att låsa upp nästa belöning. Stjärnmätaren finns längst upp till vänster på skärmen, under ditt användarnamn.

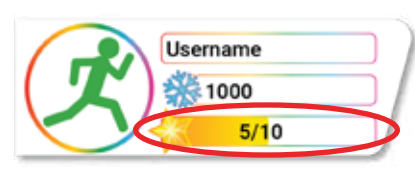

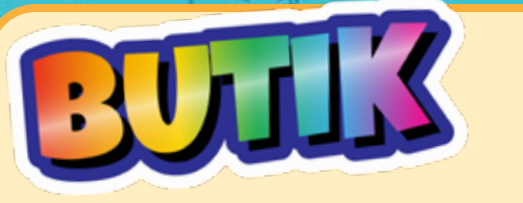

**Spendera säsongens valuta för att få saker som tillgångar, profilbilder, spelbakgrunder, spelmusik och mer!**

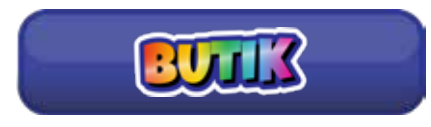

Artiklar i butiken roterar varje vecka, och vissa till och med varje dag!

#### *När butikssäsongen är slut kommer din valuta, tävlingsranking och uppdragsstjärnor att återställas i slutet av säsongen.*

Det finns 5 flikar i butiken:

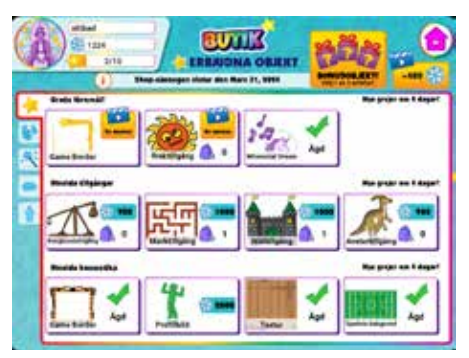

*ERBJUDNA OBJEKT*

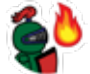

*TILLGÅNGAR*

#### *KOSMETIK*

*Kosmetika inkluderar spelbakgrunder, musik, texturer, spelkanter, profilbilder och texteffekter.*

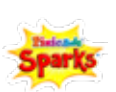

#### *PIXICADE SPARKS*

*Lägg till animerade karaktärer, rekvisita och faror till dina spel!*

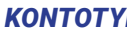

#### *KONTOTYP*

*Uppgradera ditt konto och se fördelarna med Plus- och Deluxe-prenumerationer.*

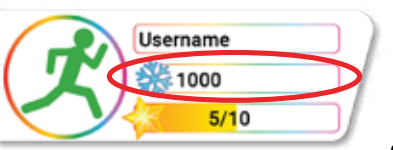

### TJÄNA VALUTA

#### *Du kan se hur mycket valuta du har i fältet under ditt användarnamn.*

*Tjäna mer valuta genom att...*

- Spelar spel i arkaden
- Att slutföra uppdrag

• Samla dina dagliga inloggningsbelöningar

• Ranking upp i Race Mode

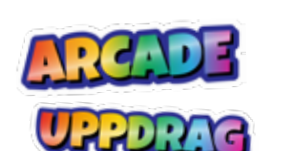

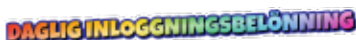

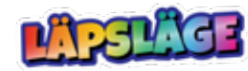

*Tryck på ditt användarnamn längst upp till vänster på skärmen för att öppna din profil. Här kan du se och redigera de användare du följer, se dina följare och se din Pixicade-statistik!*

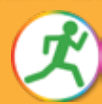

Username 1000  $5/10$ 

För att ändra din profilbild, tryck på ikonen och välj en ny bild.

För att uppdatera ditt kontos e-post, tryck på 'i', ange en ny adress och klicka sedan på skicka.

# FÖLJANDE FLIK

Den här fliken visar Pixicade-användarna som du för närvarande följer. Spel som delas av dessa Pixicadeanvändare kommer att dyka upp i flödet på hemsidan och under fliken Följande i arkaden.

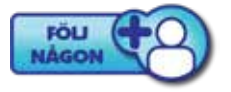

Du kan följa användare genom att trycka på den här knappen och sedan ange deras användarnamn. Du kan också följa användare från skärmarna för förhandsvisning, paus och game over när du spelar spel du hittat på arkaden!

*ALLA ANVÄNDARE UNDER 13: Sekretessinställningar kan anpassas så att en begäran skickas till föräldern eller vårdnadshavaren via e-post för att godkänna eller neka ditt barn att följa andra Pixicade-användare.*

## FLIKEN FÖLJARE

Den här fliken visar användarnamnen för Pixicade-användare som följer dig.

Du kan följa användare tillbaka eller blockera dem på den här fliken.

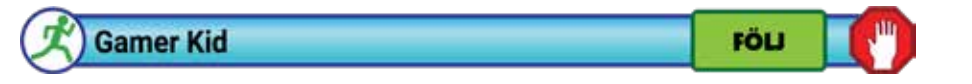

### STATISTIK

Den här fliken visar din Pixicade-skaparstatistik! Här kan du se hur många spel du har skapat av varje typ, dina bästa spel och din spelarstatistik från Pixicade Arcade.

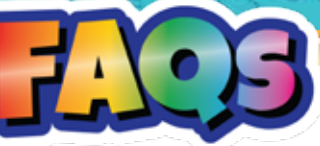

#### *Är detta kompatibelt med IOS, Android eller Amazon Fire-enheter?*

*Ja, appen är kompatibel med de flesta telefoner och surfplattor från ovanstående operativsystem. Om du inte är säker på din enhet, ladda ner gratisappen från appbutiken för att dubbelkolla innan du skannar din QR-kod. Se dessutom till att din enhet har en bakåtvänd kamera som är minst 5 MP och en kontinuerlig internetanslutning via antingen WiFi, data eller mobil hotspot/tethering.*

#### *Varför ska jag köpa boxen om appen är en gratis nedladdning?*

*Appen är en gratis nedladdning så att vem som helst kan spela de spel som görs. Box Kit tillhandahåller dock QR-koderna för att låsa upp spelets skapande funktioner. Kitets 3 böcker om spelskapande och speciellt skapade markörer förbättrar upplevelsen.*

#### *Kan jag skanna QR-koden på mer än 1 konto?*

*Varje Pixicade QR-kod kan användas en gång. Detta kit har 2 QR-koder så att du kan skapa 2 konton eller skanna båda koderna för att kreditera båda spelräkningarna till ett enda konto.*

#### *Kan jag logga in på ett konto på flera enheter?*

*Nej, konton får bara loggas in på en enhet åt gången. Om du loggar in på en annan enhet kommer du att loggas ut från den första enheten.*

#### *Jag tappade bort min QR-kod eller behöver hjälp med att ställa in den, vad kan jag göra? Kontakta oss på support@bitogenius.com om du behöver hjälp.*

#### *Jag tog bort ett spel, varför gick inte mitt spelräkning upp igen?*

*Spelantalet baseras på antalet spel som skapats/bearbetats från ditt konto. Att ta bort ett spel som redan har bearbetats kommer därför inte att återskapa antalet spel.*

#### *Min enhet gick sönder, hur kan jag installera om Pixicade på min nya enhet?*

*Ladda ner Pixicade-appen på din nya enhet från din appbutik. Klicka sedan på inloggningsknappen och du kommer åt ditt konto med det användarnamn och lösenord du angav när du satte upp ditt Pixicade-konto.*

#### *Vad är speciellt med Pixicade Markers?*

*Pixicade-markörerna är speciellt färgade för att fungera i det bredaste utbudet av ljusscenarier för den bästa upplevelsen. Bläcket av hög kvalitet håller länge och om locket lämnas utanför markören kan det vanligtvis återupplivas genom att sätta tillbaka locket i några timmar. Men om du tappar dem, eller om de torkar ut, kan du använda andra märkens markörer.*

#### *Vad gör jag när jag får slut på sidor i böckerna? Inga problem! Du kan också använda vilket vitt papper som helst.*

#### *Vi avslutade böckerna och älskar Pixicade. Vad gör vi härnäst?*

*En av de fantastiska sakerna med Pixicade är dess mångsidighet. Allt rött, grönt, blått, svart och lila på en vit bakgrund fungerar för att skapa spel! Prova att använda färgade godisar och göra spel på en vit tårta, klippa ut former ur byggpapper eller prova spackel, piprensare eller färgade block! Dessutom uppdateras Pixicade regelbundet så kolla in ofta för att se vad som är nytt. Ha kul med att utforska olika sätt att skapa och spela!*